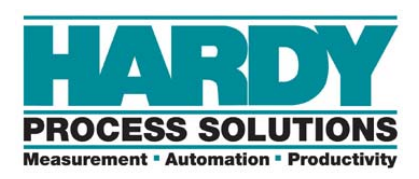

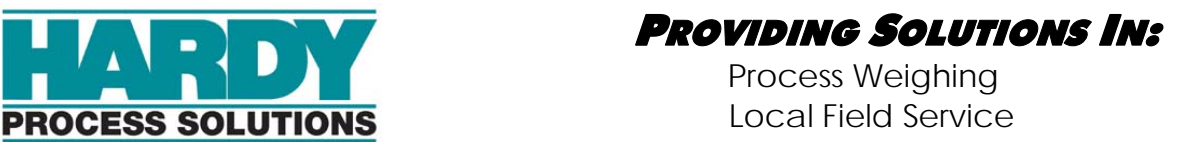

## **Update Procedure for the HI 4000 and HO 3000 series controllers.**

Start the Autoupdate.exe program. Once you start the program, click on the Find button. This will then search for the units that are online on this network. Select the IP address of the unit you want to upgrade.

Click on the Browse button and find the firmware file your will use to upgrade the unit. You should see the dialog box as shown below.

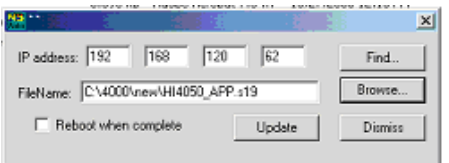

Once you have the IP address and the file selected, click on the Update button. You should now be asked for a User Name and Password. Use a User name of hardy and the password is updatepass (as all one word in lowercase letters) as shown below.

(NOTE: if you click on Update and it does not give you the Password screen, then your program file may have too long of a path from the root directory. Try moving your files up to your root directory and run again.)

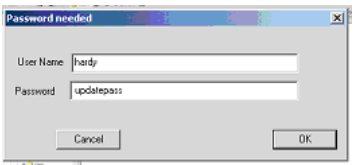

NOTE: When you put in your password, it will just show \*\*\*\*\*\*\*\*\*\* instead of the actual letters. The above picture showing the password is for illustration purposes only.

Once you entered the Username and password, click on OK. You should now see the percent complete bar showing progress of the upgrade.

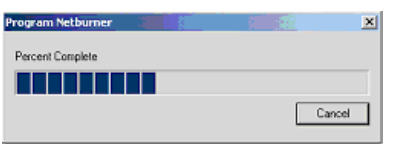

Once it has completed the download, it should show the screen indicating the programming is complete without error as shown below.

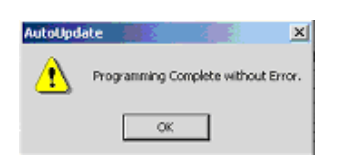

Turn power off. Turn power on.